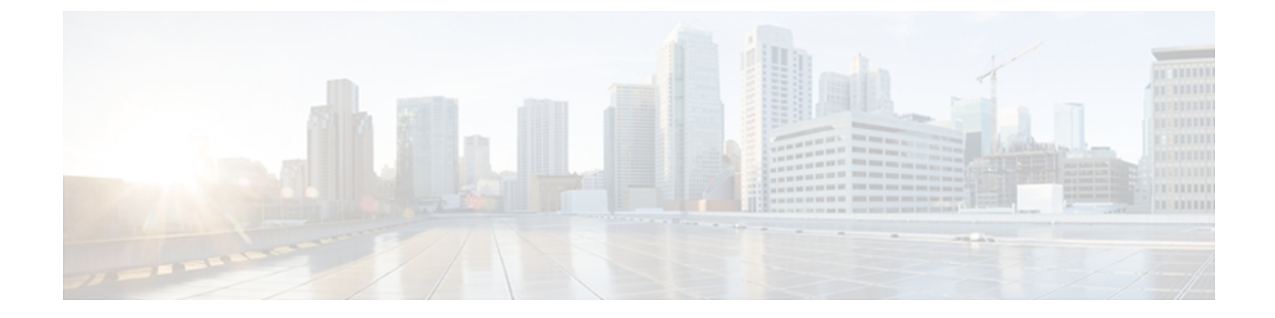

# 証明書の管理

この章は、次の内容で構成されています。

- [サーバ証明書の管理](#page-0-0), 1 ページ
- [証明書署名要求の生成](#page-1-0), 2 ページ
- [自己署名証明書の作成](#page-2-0), 3 ページ
- [サーバ証明書のアップロード](#page-4-0), 5 ページ

## <span id="page-0-0"></span>サーバ証明書の管理

証明書署名要求(CSR)を生成して新しい証明書を取得し、新しい証明書を CIMC にアップロー ドして現在のサーバ証明書と交換することができます。 サーバ証明書は、Verisign のようなパブ リック Certificate Authority (CA;認証局)、または独自に使用している認証局のいずれかによって 署名されます。

### 手順

- ステップ1 CIMC から CSR を生成します。
- ステップ **2** 証明書の発行と署名を行う認証局にCSRファイルを送信します。組織で独自の自己署名証明書を 生成している場合は、CSR ファイルを使用して自己署名証明書を生成できます。
- ステップ **3** 新しい証明書を CIMC にアップロードします。
	- アップロードされた証明書は、CIMCによって生成されたCSRから作成される必要があ ります。 この方法で作成されていない証明書はアップロードしないでください。 (注)

# <span id="page-1-0"></span>証明書署名要求の生成

### はじめる前に

証明書を設定するには、admin 権限を持つユーザとしてログインする必要があります。

#### 手順

- ステップ **1** [Navigation] ペインの [Admin] タブをクリックします。
- ステップ **2** [Admin] タブの [Certificate Management] をクリックします。

#### 図 **1**:**Certificate Management**

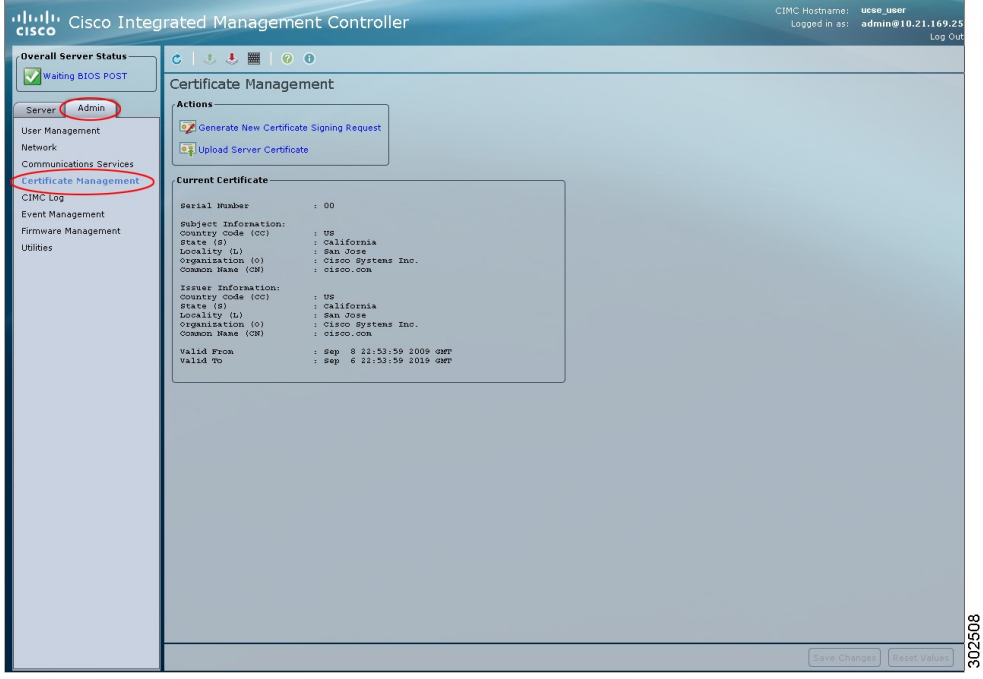

- ステップ **3** [Actions] 領域で、[Generate New Certificate Signing Request] リンクをクリックします。 [Generate New Certificate Signing Request] ダイアログボックスが表示されます。
- ステップ **4** [Generate New Certificate Signing Request] ダイアログボックスで、次のプロパティを更新します。

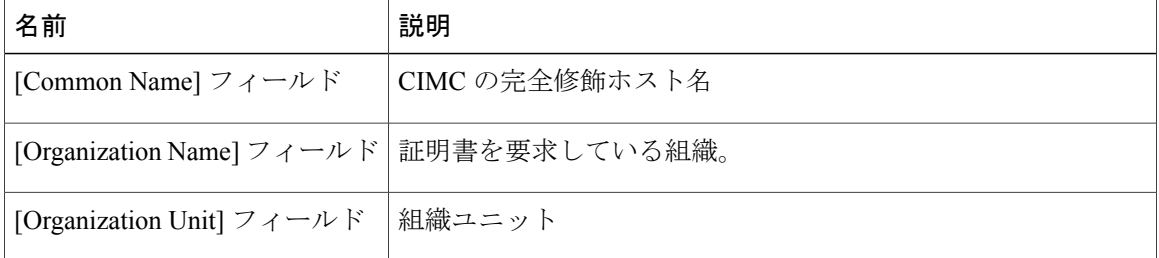

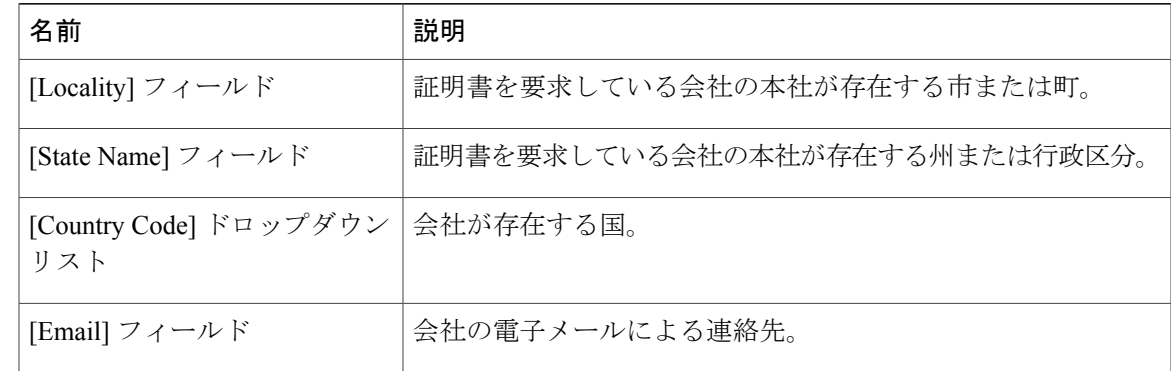

- ステップ **5** [Generate CSR] をクリックします。 [Opening csr.txt] ダイアログボックスが表示されます。
- ステップ **6** CSR ファイル csr.txt を管理するには、次のいずれかの手順を実行します。
	- a) [Open With] をクリックして csr.txt を表示します。
	- b) [Save File] をクリックしてから [OK] をクリックし、ローカル マシンに csr.txt を保存します。

#### 次の作業

証明書の発行と署名を行う認証局にCSRファイルを送信します。組織で独自の自己署名証明書を 生成している場合は、CSR ファイルを使用して自己署名証明書を生成できます。

### <span id="page-2-0"></span>自己署名証明書の作成

パブリック Certificate Authority (CA;認証局)を使用してサーバ証明書の生成と署名を行う代わり に、独自のCAを運用して独自の証明書に署名することができます。このセクションでは、Linux で実行されている OpenSSL 証明書サーバを使用して CA を作成するコマンドおよびサーバ証明書 を生成するコマンドについて説明します。 OpenSSL の詳細については、<http://www.openssl.org> を 参照してください。

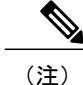

これらのコマンドは、CIMC CLI ではなく、OpenSSL パッケージを使用している Linux サーバ で入力します。

#### はじめる前に

組織内のサーバで、証明書サーバのソフトウェア パッケージを取得してインストールします。

### 手順

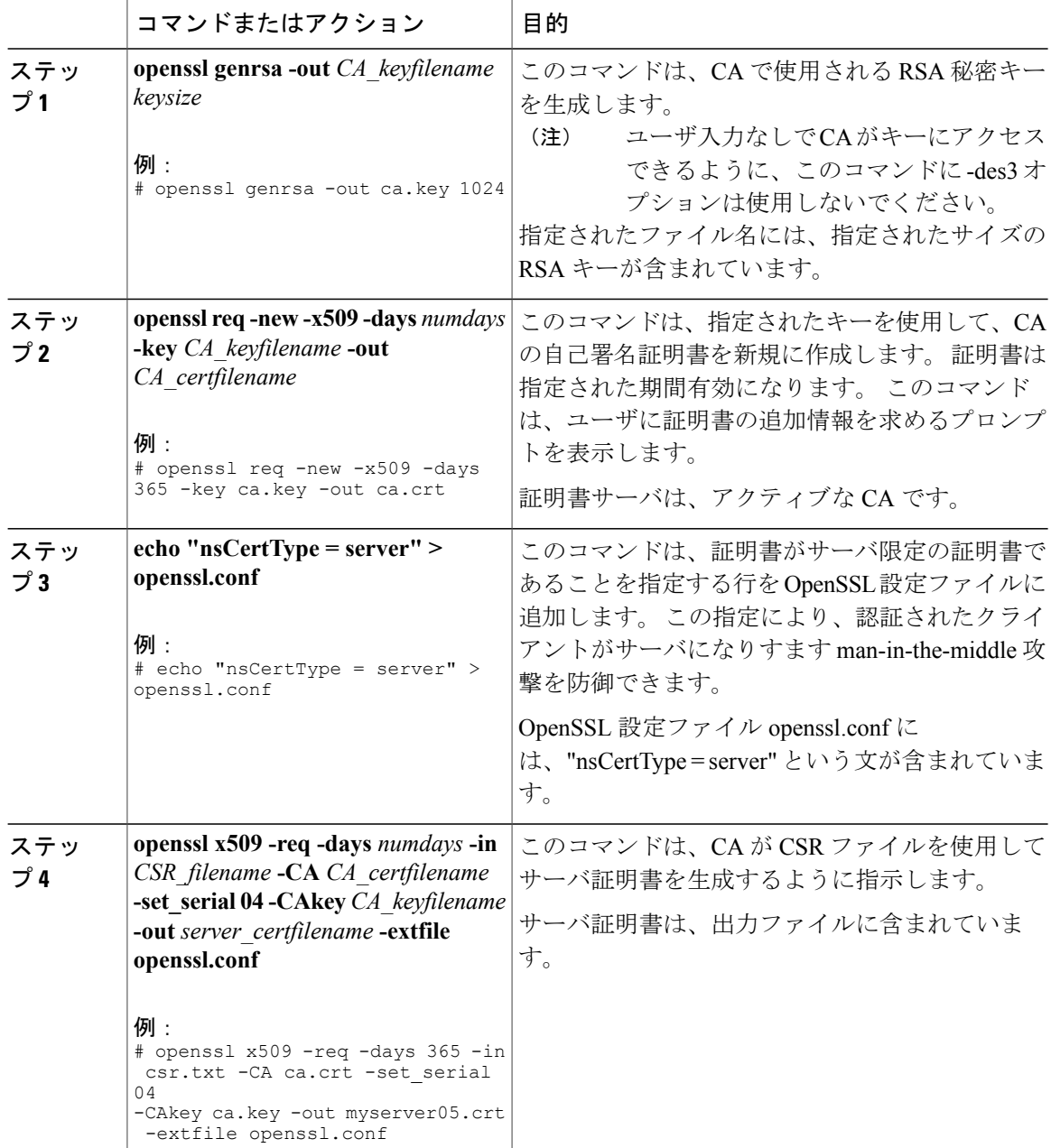

この例は、CAの作成方法、および新規に作成されたCAが署名するサーバ証明書の生成方法を示 します。 これらのコマンドは、OpenSSL を実行している Linux サーバで入力します。

```
# /usr/bin/openssl genrsa -out ca.key 1024
Generating RSA private key, 1024 bit long modulus
.............++++++
```
.....++++++ e is 65537 (0x10001) # /usr/bin/openssl req -new -x509 -days 365 -key ca.key -out ca.crt You are about to be asked to enter information that will be incorporated into your certificate request. What you are about to enter is what is called a Distinguished Name or a DN. There are quite a few fields but you can leave some blank For some fields there will be a default value, If you enter '.', the field will be left blank. ----- Country Name (2 letter code) [GB]:US State or Province Name (full name) [Berkshire]:California Locality Name (eg, city) [Newbury]:San Jose Organization Name (eg, company) [My Company Ltd]:Example Incorporated Organizational Unit Name (eg, section) []:Unit A Common Name (eg, your name or your server's hostname) []:example.com Email Address []:admin@example.com # echo "nsCertType = server" > openssl.conf # /usr/bin/openssl x509 -req -days 365 -in csr.txt -CA ca.crt -set\_serial 01 -CAkey ca.key -out server.crt -extfile openssl.conf Signature ok subject=/C=US/ST=California/L=San Jose/O=Example Inc./OU=Unit A/CN=example.com/emailAddress=john@example.com Getting CA Private Key #

### 次の作業

新しい証明書を CIMC にアップロードします。

# <span id="page-4-0"></span>サーバ証明書のアップロード

### はじめる前に

証明書をアップロードするには、admin 権限を持つユーザとしてログインする必要があります。 アップロードする証明書ファイルは、ローカルにアクセスできるファイル システムに配置されて いる必要があります。

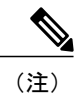

[CIMC Certificate Management] メニューを使用して最初に CSR を生成してから、その CSR を使 用してアップロードする証明書を取得する必要があります。 この方法で取得されていない証 明書はアップロードしないでください。

### 手順

- ステップ **1** [Navigation] ペインの [Admin] タブをクリックします。
- ステップ **2** [Admin] タブの [Certificate Management] をクリックします。

### 図 **2**:**Certificate Management**

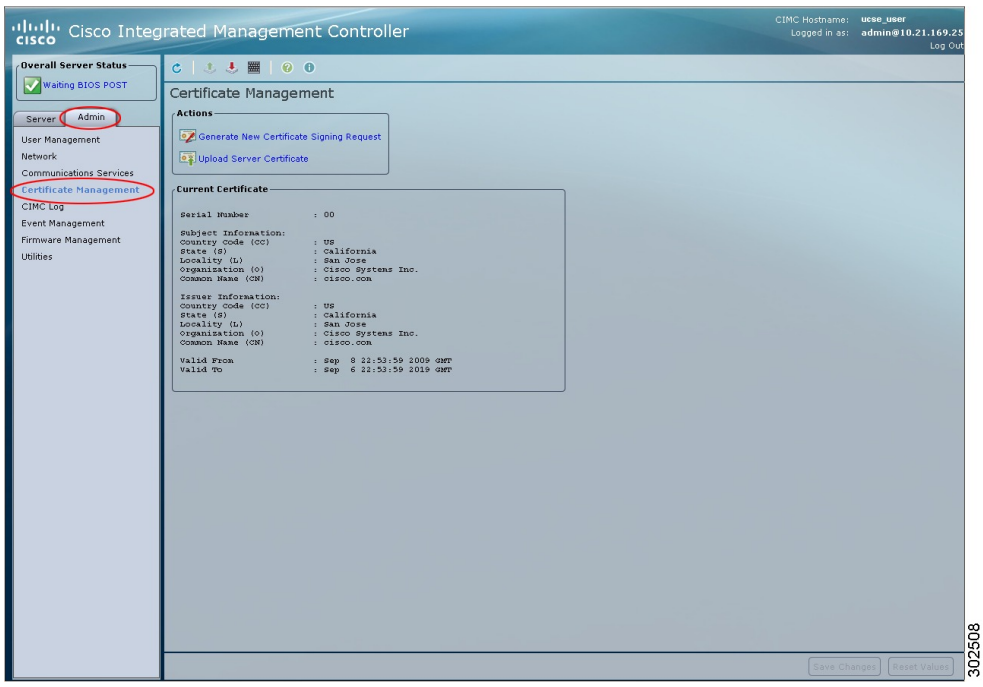

- ステップ **3** [Actions] 領域で、[Upload Server Certificate] をクリックします。 [Upload Certificate] ダイアログボックスが表示されます。
- ステップ **4** [Upload Certificate] ダイアログボックスで、次のプロパティを更新します。

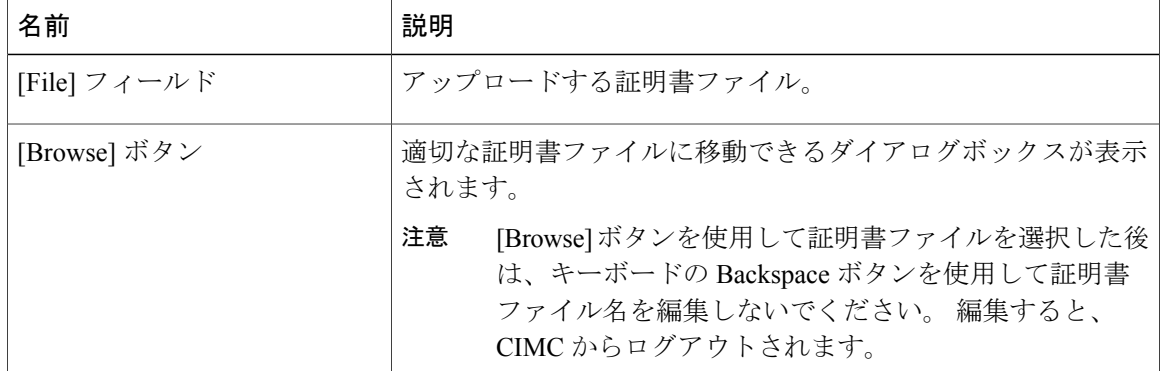

ステップ **5** [Upload Certificate] をクリックします。